# **CBT プラットフォーム TAO の構築方法について**

令 和 4 年 6 月 独立行政法人大学入試センター

TAO は、Open Assessment Technologies S.A.社が保守・管理している CBT のプラット フォームであり、IMS Global Learning Consortium(IMS-GLC)が策定した QTI (Question & Test Interoperability)と呼ばれる Computer Based Testing (CBT)の技術標準の一つに準 拠して開発されている。TAO はソースコードが公開されており、無償で利用できる(オー プンソース)。現在(令和 4 年6月)、TAO を使用できるように構築する方法としては、

- · GitHub (https://github.com/oat-sa/package-tao) からソースファイルをダウンロード してサーバに環境を構築する
- ・Docker と呼ばれるコンテナで実行させて構築する

という2通りの方法がある。

ここでは、Windows で Docker を用いて TAO を構築する方法について紹介する。

#### **1.Docker Desktop のインストール**

**※**事前に WSL2 をインストールしておく。

(1) 次の URL から Docker Desktop のインストーラをダウンロードする。 https://docs.docker.com/desktop/windows/install/

docker docs **Q** Search the docs Home Guides Manuals Reference Samples Docker Desktop Edit this page Install Docker Desktop on Windows Request docs changes Mar  $O$   $O$   $O$ **O** Update to the Docker Desktop terms On this page Commercial use of Docker Desktop in larger enterprises (more than 250 stall Docker Desktop for System requirements employees OR more than \$10 million USD in annual revenue) now WSL 2 backend requires a paid subscription. Hyper-V backend and Windows Welcome to Docker Desktop for Windows. This page contains information about Docker Desktop for Windows system requirements, download URL, About Windows containers Logs and troubleshooting instructions to install and update Docker Desktop for Windows. Install Docker Desktop on Window Docker Desktop WSL 2 hackene **O** Download Docker Desktop for Window Install interactively ................<sub>\*</sub> Linux Install from the command line Docker Desktop for Windows Dashboard Start Docker Desktop , <del>, , , , , , , , , , , , , ,</del> **Ouick Start Guide** Dev Environments (Preview) Undates Extensions (Beta) System requirements **Uninstall Docker Desktop** Your Windows machine must meet the following requirements to successfully Extensions SDK (Beta) install Docker Desktop Where to go next Multi-arch support WSL 2 backend Hyper-V backend and Windows containers

(2) ダウンロードされたファイル「Docker Desktop Installer.exe」を実行し、インストー ルする。

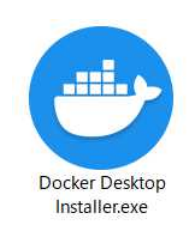

(3) 次の画面が表示されたら OK をクリック。

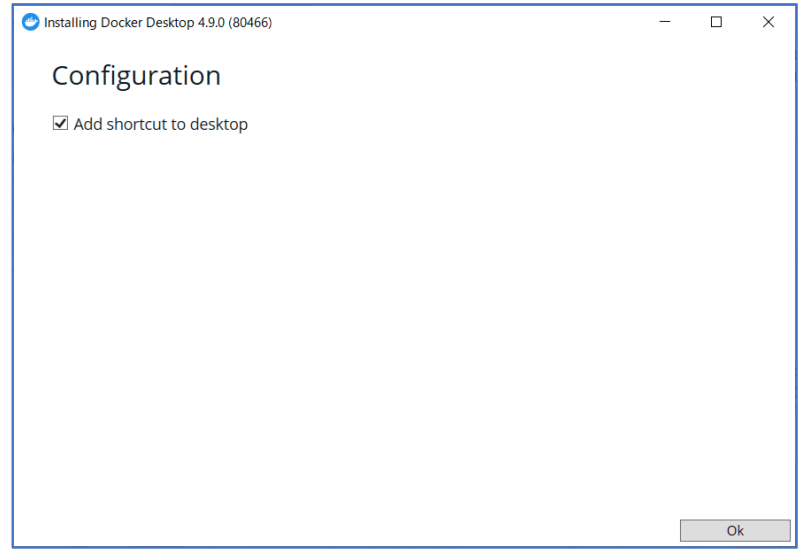

(4) 「Installation Succeeded」と表示されたらインストール完了。

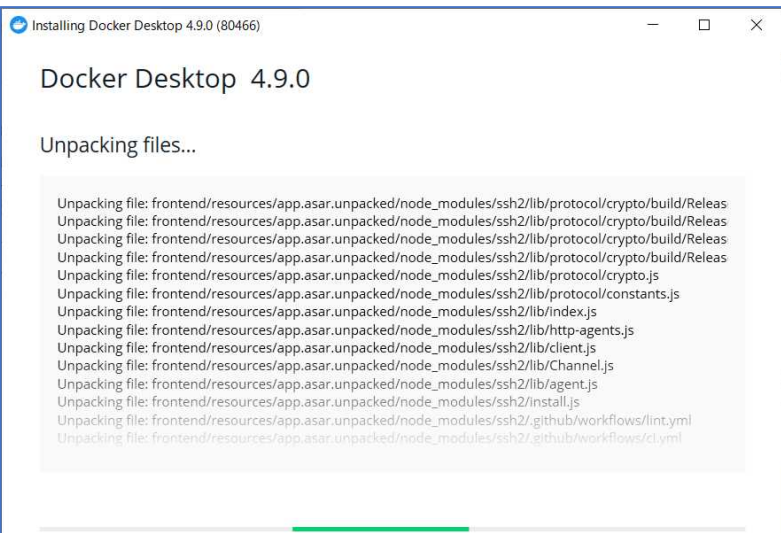

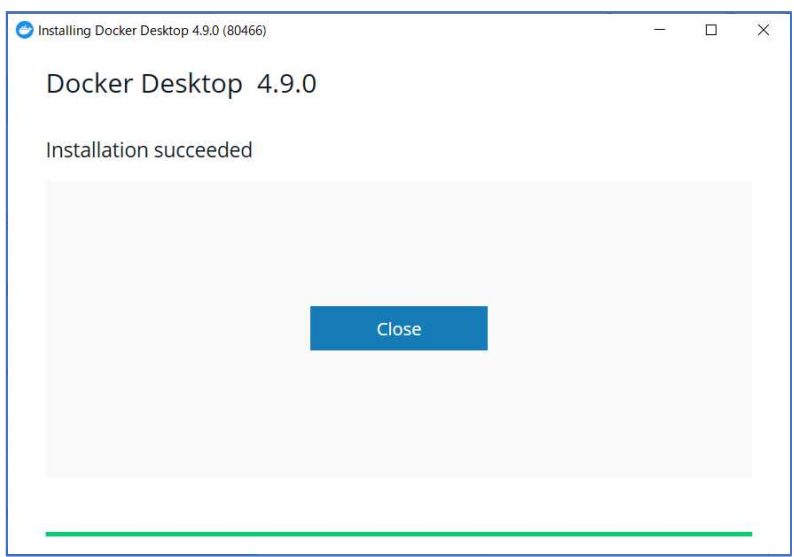

**2.TAO のインストール**

(1) コマンドプロンプトを起動させる。

(<del>[1</del> (Winodws キー)+[R]キーを押し、表示される「ファイル名を指定して実行」 画面の「名前」入力ボックスに「cmd」と入力して OK ボタンをクリックする。)

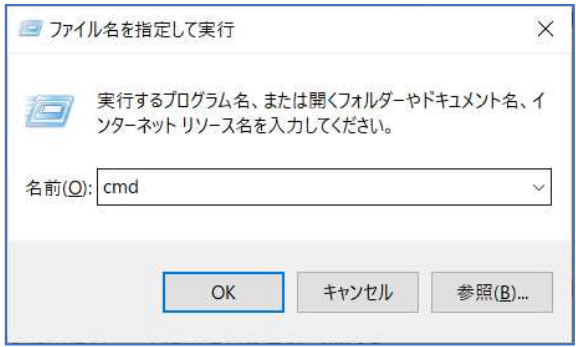

(2) コマンドプロンプトで以下のコマンドを実行する。

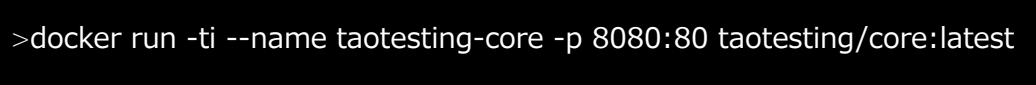

(3) (Docker に TAO がインストールされる。)

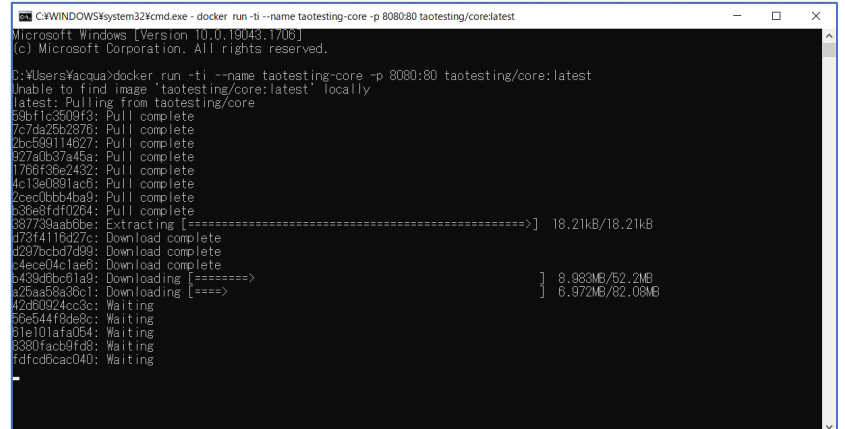

(4) 次のメッセージを確認する(TAO の起動が完了)

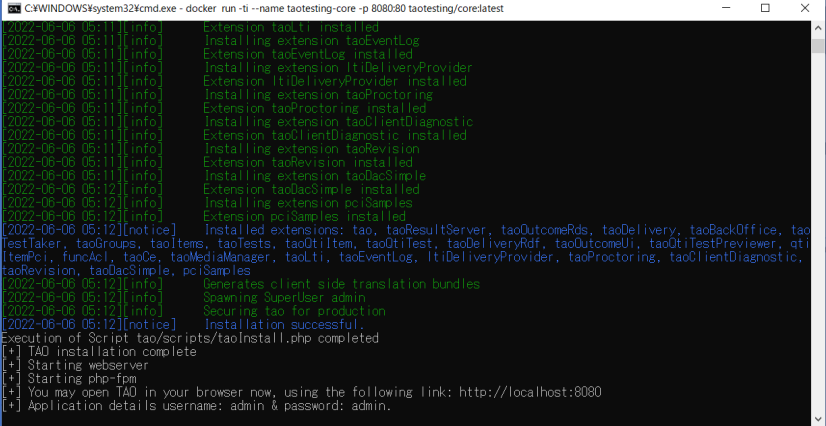

(インストール完了のメッセージ)

[2022-06-06 05:12][notice] Installation successful.

Execution of Script tao/scripts/taoInstall.php completed

- [+] TAO installation complete
- [+] Starting webserver
- [+] Starting php-fpm
- [+] You may open TAO in your browser now、 using the following link: http://localhost:8080
- [+] Application details username: admin & password: admin.

### **3.TAO の表示**

(1) Web ブラウザ Chrome を起動し、アドレスバーに以下の URL を入力し TAO のログ イン画面を表示させる。

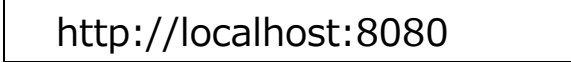

(2) TAO のログイン画面が表示される。

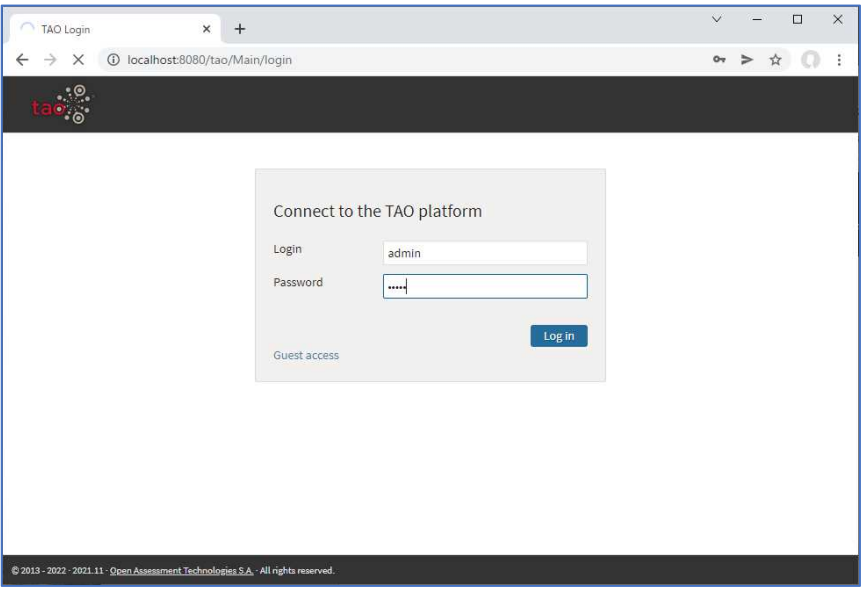

(3)「Get started with TAO」が表示されたら、適当な項目(ここでは「Items」)を選択 して[Go to Items]をクリックする。

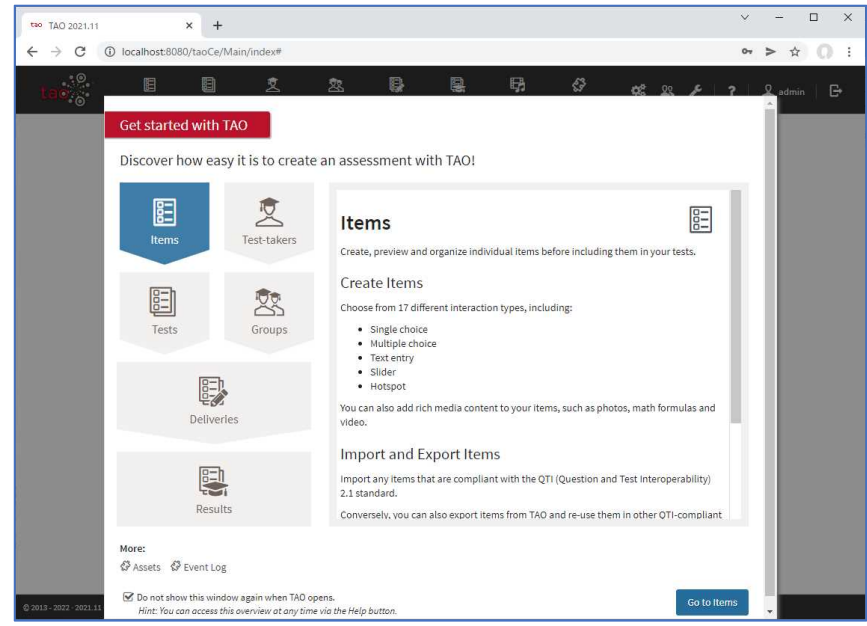

(4) TAO の Items 画面が表示される。

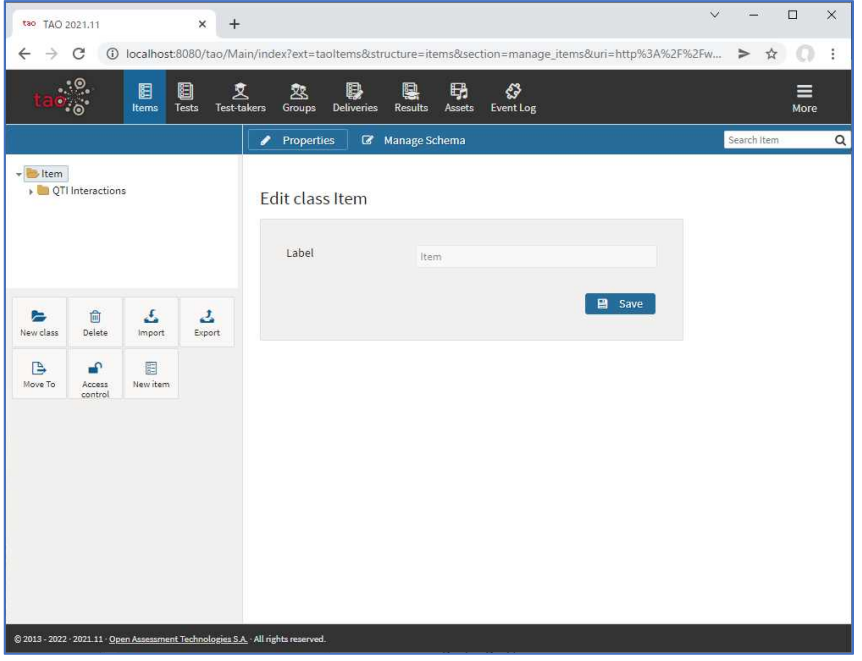

- **4.TAO の表示を日本語化する**
	- (1) 右上のメニューをクリックして、「User Settings」を選択する。

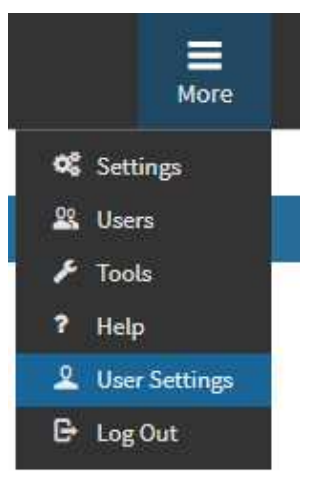

(2) 「My Settings」で、以下を設定して Save ボタンをクリックする。 Interface language: Japanese Time zone: Asia/Tokyo

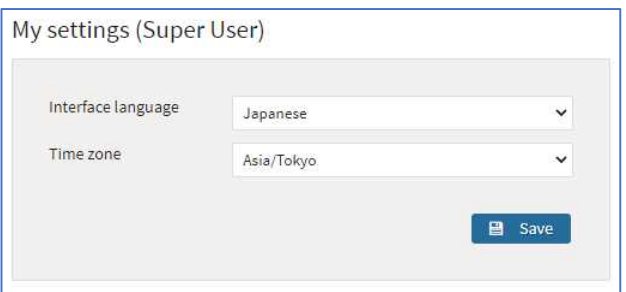

# ((3) メニューが日本語化される。)

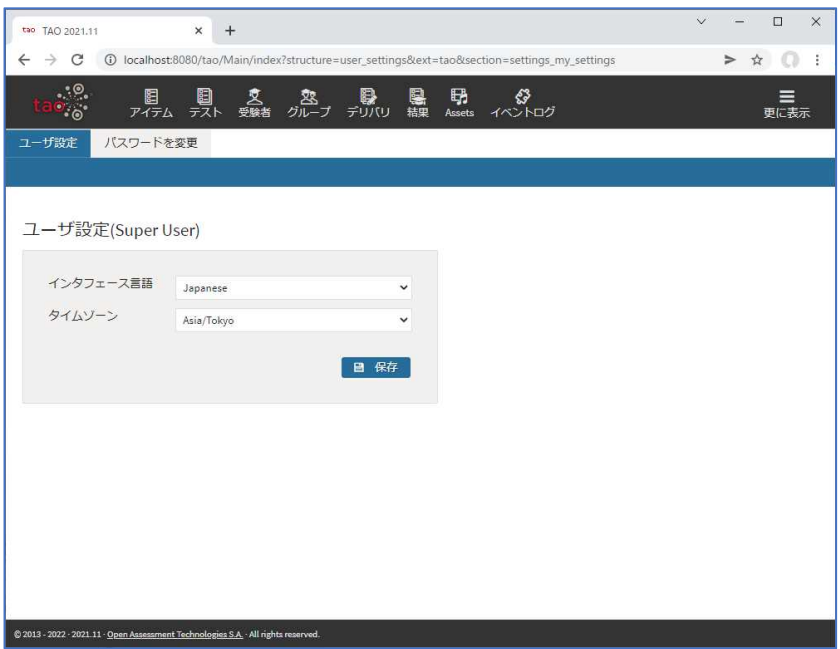

### 参考文献

[1] A New、 Easier Way to Get Started Building & Delivering Digital Assessments with TAO Core、https://www.accelerate.taotesting.com/core-docker-install、 (参照日:2022 年 5 月 30 日)